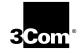

### 3ComImpact™ IQ External ISDN Modem Quick Start Instructions

Part Number 09-0988-000 July 1996

The following information will help you install and configure the 3ComImpact<sup>™</sup> IQ External ISDN Modem. Refer to the *3ComImpact IQ External ISDN Modem User Guide* for additional information.

### **Site Preparation**

To install and use the 3C882 ISDN modem successfully, you must have the following:

- Correct ISDN service installed at your location with an available ISDN RJ-11 outlet. If you have not ordered ISDN service yet, see Appendix A of the 3ComImpact IQ External ISDN Modem User Guide.
- ISDN telephone numbers.
- A computer that meets UL<sup>®</sup> standards in the United States or is certified to CSA standards in Canada. Refer to the User Guide section "IBM PC or Compatible Requirements" for an IBM or IBM-compatible PC or the section "Apple Macintosh Requirements" for an Apple<sup>®</sup> Macintosh<sup>®</sup> computer.
- For Macintosh users, one 25-pin male to mini DIN 8-pin male serial cable. Refer to the information enclosed in your 3C882 ISDN modem package to order a free cable. If you are providing your own serial cable, ensure that it meets the pin specifications provided in Appendix C of the User Guide.

2 3ComImpact™ IQ External ISDN Modem Quick Start Instructions

#### Installing the 3C882 ISDN Modem

To install the 3C882 ISDN modem refer to Figure 1 and follow these instructions. The numbers shown in Figure 1 correspond to the steps which follow.

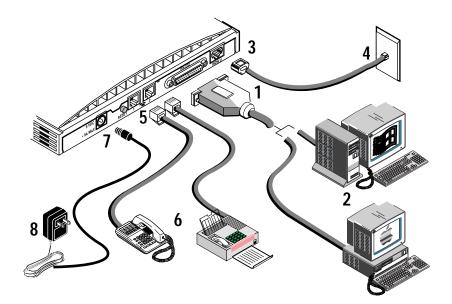

Figure 1 Installation Diagram

- 1 Insert the 25-pin male end of a serial signal cable into the RS-232 serial port on the 3C882 ISDN modem's back panel and tighten the connector screws.
- 2 Connect the other end of a serial signal cable to a serial COM port on the back of your computer and tighten the connector screws.
- 3 Connect the RJ-45 (8-pin) connector end of the RJ-45/RJ-11 ISDN cable to the RJ-45 ISDN line port labeled ISDN U on the 3C882 ISDN modem's back panel.
- 4 Connect the RJ-11 (6-pin) connector end of the RJ-45/RJ-11 ISDN cable to the RJ-11 ISDN wall jack.

3

- 5 If you are connecting analog equipment, connect one end of the RJ-11 connector into the RJ-11 modular jack labeled with a telephone icon on the back of the ISDN modem.
- 6 Connect the other RJ-11 end into the appropriate RJ-11 port on the analog device.
- 7 Connect the 3C882 ISDN modem power cable to the 9 VDC power connector on the back panel of the ISDN modem.
- 8 Plug the transformer end of the power cable into a surge-protected standard 110 VAC wall outlet.

#### Configuring the 3C882 ISDN Modem Using a PC

To install the 3C882 ISDN modem software:

- 1 Insert the *3ComImpact IQ Windows & DOS Installation Diagnostic Utilities* diskette into an available floppy drive.
- 2 If you are using Windows 95, select *Run* from the *Start* menu. If you are using Windows 3.x, select *Run* from the *File* menu. In the Run dialog box, type: a:setup.
- 3 Click OK.
- 4 Double-click the *3ComImpact IQ* globe icon to run the SPID Wizard configuration program.

A message box indicates that the SPID Wizard has started. The dialog box for the first telephone number appears.

- 5 Enter the telephone number for your ISDN line.
- 6 Click Next.

The SPID for telephone number one is automatically configured.

3ComImpact™ IQ External ISDN Modem Quick Start Instructions

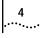

7 If you have a second telephone number for your ISDN line, enter it, and then click *Next*. If you do not have a second telephone number for your ISDN line, leave the field incomplete, and then click *Done*.

When the automatic configuration process is complete, the on-line registration dialog box appears. Enter your information and then click *Register Now*. After your information is received, the Configuration dialog box appears.

This completes the basic configuration procedure.

Refer to the User Guide for instructions regarding advanced configuration and placing calls.

# Configuring the 3C882 ISDN Modem Using a Macintosh Computer

To install the 3C882 ISDN modem software in an Apple Macintosh computer:

- 1 Insert the *3ComImpact IQ Installer Diagnostic Utilities* software utility diskette into the floppy drive and then double-click the diskette icon.
- 2 Double-click the 3ComImpact IQ Installer icon.

A message box appears.

3 Click Continue.

A message box asks you to confirm that you would like to install the 3C882 software.

- 4 Click Continue.
- 5 Select the location on your hard drive where you would like the 3ComImpact IQ folder. If you do not want to use the default folder name, change the name. Click *Install*.
- 6 Click OK.

Configuring the 3C882 ISDN Modem Using a Macintosh Computer

# 7 Double-click the 3ComImpact IQ 3.0 icon to run the SPID Wizard configuration program.

5

The Select Modem Port screen appears.

# 8 Select the port to which the 3C882 ISDN modem is connected and then click *OK*.

The SPID Wizard start screen appears.

#### 9 Click Next.

After the SPID Wizard checks the ISDN layer 1 status, and configures the switch type, the First Telephone Number screen appears.

### **10** Enter the first telephone number for your ISDN line and then click *Next*.

After SPID Wizard configures the SPID for the first telephone number, the Second Telephone Number screen appears.

If your ISDN line has a second telephone number assigned to it, enter it here and then click *Next*. If it does not have a second telephone number assigned to it, leave the field as is and then click *Done*.

If you entered a second telephone number for your ISDN line, the SPID for the second telephone number is configured.

A message box indicates that the configuration was successful.

#### 11 Click Done.

When the automatic configuration process is complete, the on-line registration dialog box appears. Enter your information and then click *Register Now*. After your information is sent, the Configuration dialog box appears.

This completes the basic configuration procedure.

Refer to the User Guide for instructions regarding advanced configuration and placing calls.

® 1996, 3Com Corporation

Free Manuals Download Website <u>http://myh66.com</u> <u>http://usermanuals.us</u> <u>http://www.somanuals.com</u> <u>http://www.4manuals.cc</u> <u>http://www.4manuals.cc</u> <u>http://www.4manuals.cc</u> <u>http://www.4manuals.com</u> <u>http://www.404manual.com</u> <u>http://www.luxmanual.com</u> <u>http://aubethermostatmanual.com</u> Golf course search by state

http://golfingnear.com Email search by domain

http://emailbydomain.com Auto manuals search

http://auto.somanuals.com TV manuals search

http://tv.somanuals.com